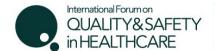

Registration Amendment

2 - 4 May 2018 Amsterdam

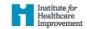

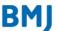

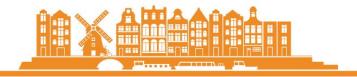

#### International Forum Amsterdam, Session Selection Guidelines

Access an existing booking by clicking here

Click here to view the full programme

### STEP 1: You will need to enter the same email address and password that you registered with to access your record before clicking <u>Proceed</u>.

If you are part of a <u>group booking</u>, you will not be able to enter the group registration with your own email address, unless you are the registration contact. Please request the unique amendment link from the registration contact (they will have received this in the booking confirmation email).

|                                         | * Email address                                                         |                                |  |
|-----------------------------------------|-------------------------------------------------------------------------|--------------------------------|--|
|                                         |                                                                         |                                |  |
|                                         | * Password                                                              |                                |  |
|                                         |                                                                         |                                |  |
| Request login details                   |                                                                         |                                |  |
|                                         |                                                                         | Proceed                        |  |
|                                         |                                                                         |                                |  |
| STED 2: Vou will b                      | o takon to Booking Dotaila naga                                         |                                |  |
|                                         | e taken to Booking Details page.                                        |                                |  |
|                                         | Edit next to your name.                                                 |                                |  |
| Registration Details                    |                                                                         |                                |  |
| Please check that the details below     | are correct before proceeding through to the Worldpay page.             |                                |  |
| Please note: the registration contact w | ill only receive a confirmation email for this booking once payment has | s been successfully processed. |  |
| Registration ref:                       | JC15821300061                                                           |                                |  |
| Status:                                 | Unpaid                                                                  |                                |  |
| Registration date:                      | 28/11/2017 18:12                                                        |                                |  |
| Registration contact's details:         | Lisa Eastman                                                            | Edit                           |  |
| registration contact 5 details.         | Lisa Lastinan                                                           |                                |  |
|                                         | BMJ<br>BMJ, BMA House                                                   |                                |  |
|                                         | Tavistock Square                                                        |                                |  |
|                                         | London<br>WC1H 9JR                                                      |                                |  |
|                                         | 020 7874 7085                                                           |                                |  |
|                                         | leastman@bmj.com                                                        |                                |  |
|                                         |                                                                         | Add Another Attendee           |  |
|                                         |                                                                         |                                |  |
| Attendee 1:                             | Lisa Eastman (Delegate) Delet                                           | Edit Edit                      |  |

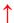

# STEP 3: Check your details are correct on the Delegate Details page. Amend if necessary. Click <u>Proceed</u>.

### Delegate details

| * Title                    | Miss •            |  |
|----------------------------|-------------------|--|
| * First name               | Lisa              |  |
| * Last name/ Surname       | Eastman           |  |
| * Job Title/ Position      | Event Assistant   |  |
| * Company/ Organisation    | ВМЈ               |  |
| * Address line 1           | BMJ, BMA House    |  |
| Address line 2             | Tavistock Square  |  |
| * Town/ City               | London            |  |
| * Postcode/ Zip Code       | WC1H 9JR          |  |
| * Country                  | England •         |  |
| * Contact telephone number | 020 7874 7085     |  |
| Alternative email address  |                   |  |
| * Profession               | Industry: Other ▼ |  |
| * Specialty Interest       | None •            |  |

### STEP 4: Unless you are planning to amend the days in which you are attending, please click <u>Proceed</u> to be taken to the Session Selection page.

Note - selecting additional days will affect the price of your registration.

#### Please select the days you wish to attend

Please note that the day booking options are as follows

- · Wednesday only
- 2 day Registration (Thur Fri)
- 3 day Registration (Wed Fri)

To de-select an ontion/day, please click on the relevant tick how

| To de-select an option/day, please click on the relevant tick box. |         |
|--------------------------------------------------------------------|---------|
| Day                                                                | Attend  |
| Wednesday 2 May 2018                                               | ⊗       |
| Thursday 3 May 2018                                                | •       |
| Friday 4 May 2018                                                  | €       |
|                                                                    |         |
| Back                                                               | Proceed |

#### STEP 5: Select your sessions

You have now reached the Session Selection page. A full list of session titles for each day will appear on your screen. You can either click on each session to find out more information or view the full programme <a href="here">here</a>. Once you have made your decision, please tick the sessions you wish to attend. Once chosen, click <a href="Next">Next</a>.

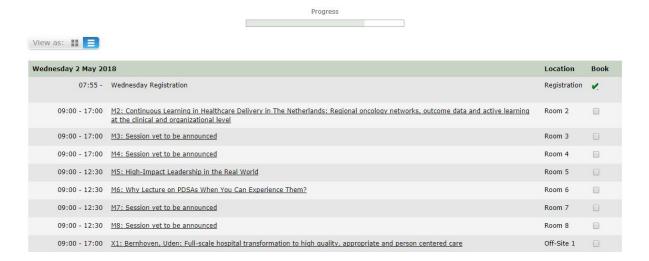

## STEP 6: To confirm your session bookings, please click <u>Complete Registration</u> on the Booking Details page

Failure to do so will result in your changes not being saved and your record not being updated.

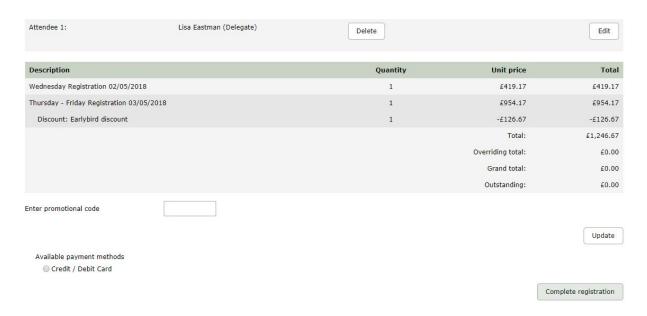

<sup>\*\*</sup> Any changes made to the registration, if correctly saved, should trigger an Amended Registration email, which would be sent to the registration contact \*\*